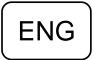

# DENVER®

Wild Camera

**DENVER WCT-3004 MK3** 

# **Instruction Manual**

# WWW.DENVER-ELECTRONICS.COM

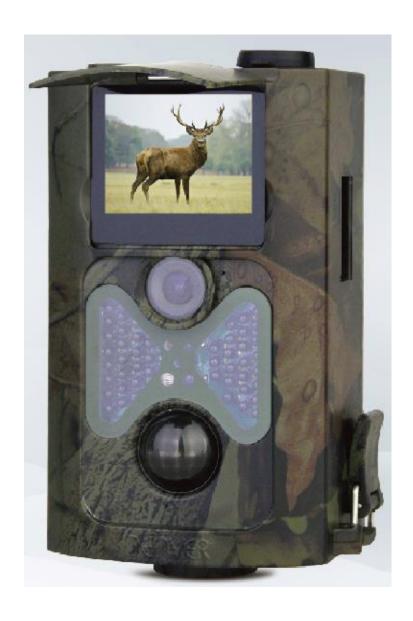

# **Table of Contents**

| 1.1 | Instru | ctions .       |                                 | 3                           |  |  |
|-----|--------|----------------|---------------------------------|-----------------------------|--|--|
|     | 1.1    | Gener          | al Description                  | 3                           |  |  |
|     | 1.2    | Came           | ra Body Interface               | 3                           |  |  |
|     | 1.3    | Came           | ra components and features      | 3                           |  |  |
|     | 1.4    | Remot          | te Control                      | 4                           |  |  |
|     |        | 1.4.1          | Navigating                      | 5                           |  |  |
|     | 1.5    | Shooti         | ng Information Display          | 5                           |  |  |
|     |        |                | rted Format                     |                             |  |  |
| 2.  | Cau    | itions         |                                 | 6                           |  |  |
| 3.  | Eas    | Easy Operation |                                 |                             |  |  |
|     |        |                | Supply                          |                             |  |  |
|     |        |                | the SD-card                     |                             |  |  |
|     |        |                | on and Enter into the ON Mode   |                             |  |  |
|     |        |                | into the TEST Mode              |                             |  |  |
|     | 0      |                | Custom Settings                 |                             |  |  |
|     |        |                | View Images or Videos           |                             |  |  |
|     | 3.5    |                | Off                             |                             |  |  |
| 4.  |        |                | Operations                      |                             |  |  |
|     |        |                | gs Menu                         |                             |  |  |
|     |        | -              | System Setting                  |                             |  |  |
|     |        |                | Photo Setting                   |                             |  |  |
|     |        |                | Video Setting                   |                             |  |  |
|     |        |                | Default                         |                             |  |  |
|     |        |                | General Settings                |                             |  |  |
|     |        |                | Set Camera Mode                 |                             |  |  |
|     |        | 4.1.7          | Format SD-Card                  | 11                          |  |  |
|     |        | 4.1.8          | Set Photo Size                  | 12                          |  |  |
|     |        | 4.1.9          | Set Video Size                  | 12                          |  |  |
|     |        | 4.1.10         | Set Date and Time               | 12                          |  |  |
|     |        | 4.1.11         | Set Photo series                | 12                          |  |  |
|     |        | 4.1.12         | Set Video Length                | 13                          |  |  |
|     |        | 4.1.13         | Set Video Sound                 | 13                          |  |  |
|     |        | 4.1.14         | Set Password protection Fejl! E | logmærke er ikke defineret. |  |  |
|     | 4.2    | Playb          | ack                             | 13                          |  |  |
|     |        | 4.2.1          | Viewing Photo or Video          | 13                          |  |  |
|     |        | 4.2.2          | Delete Photo or Video           | 13                          |  |  |
|     | 4.3    | File N         | Numbering                       | 14                          |  |  |
|     | 4.4    | Firm           | ware Upgrade                    | 14                          |  |  |

### 1. Instructions

### 1.1 General Description

This digital trail camera is a surveillance camera working automatically. It can be triggered at once by any movement of human (or animals) in a certain region of interested (ROI) monitored by a high sensitive Passive Infrared (PIR) motion sensor, and then automatically captures high quality pictures (up to 12M pixels) or records FHD video clips (WVGA or QVGA).

At sunrise the unit begins to take color photos and video until there is insufficient light (dusk) when it begins to take infrared (monochrome) photos and video.

It is easy to use, there is a 2.0 inch colorful LCD display on camera. It is resistant against water and snow for outside uses.

# 1.2 Camera Body Interface

The camera has the following I/O interfaces: USB connector, SD-card slot, TV output.

Take a few moments to familiarize yourself following the camera controls and displays. It is helpful to bookmark this section and refer to it as you read through the rest of the manual.

### 1.3 Camera components and features

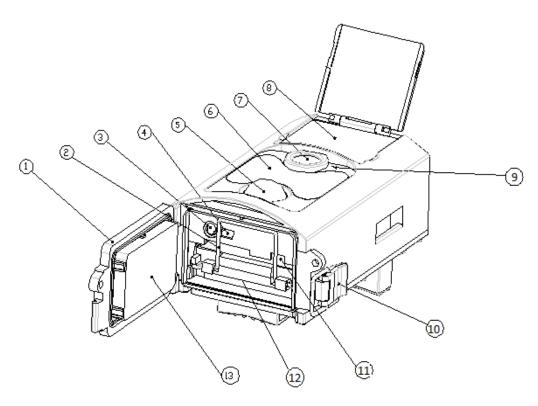

- 1) Bottom Cover
- 2) SD-Card Slot
- 3) TV Out connector
- 4) USB Connector
- 5) PIR
- 6) Infrared Flash
- 7) Lens

- 8) 2 inch color LCD Display
- 9) Sound recorder
- 10)Lock
- 11)Power switch
- 12)Battery Depot
- 13)Portable remote control

# 1.4 Remote Control

The remote control is an input device of the camera and is primarily used for customer settings and password input. This is an infrared type wireless remote control. The maximum remote distance is 9 meters. There are fifteen buttons on the remote control. (Note: Remote control is inside of the camera.)

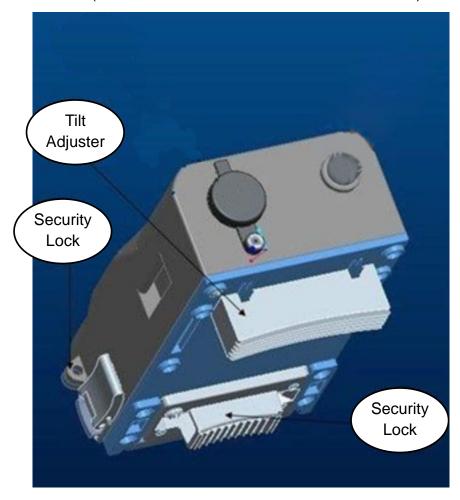

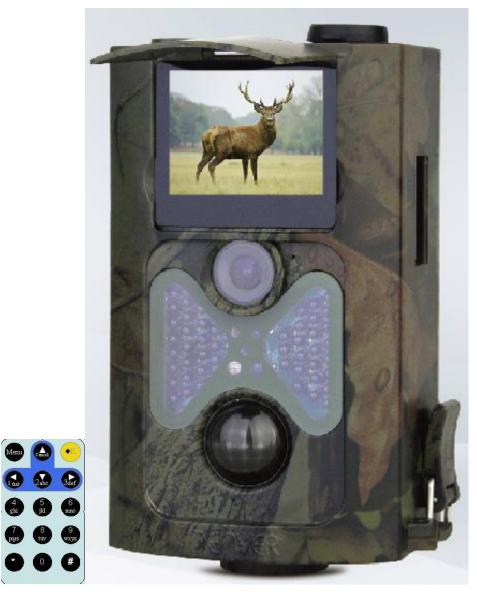

# 1.4.1 Navigating

Press UP or DOWN to select or highlight the menu item, while press LEFT or RIGHT to select the option of each item and press OK to make selection.

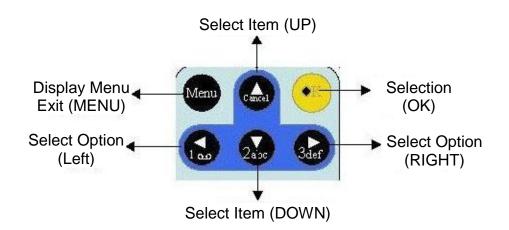

# 1.5 Shooting Information Display

When the camera is turned on (the power switch is slid to TEST position), the shooting information will be displayed in the monitor.

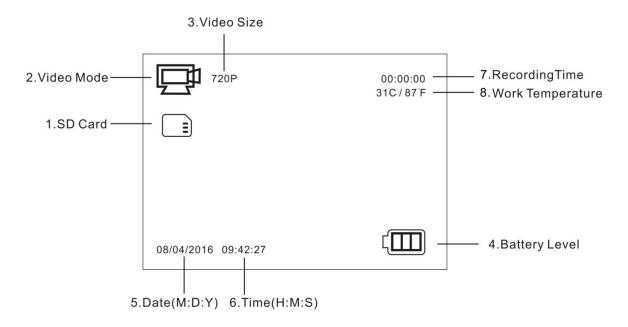

### 1.6 Supported Format

| Item        | Format |
|-------------|--------|
| Photo       | JPG    |
| Video       | AVI    |
| File Format | FAT32  |

Here are some important notices. You don't need to concern about the file system format of the camera unless you have problems with reading the SD-card by your other equipment. If this happened, please format the SD-card in the camera or in a computer at first and then reinsert the card into your camera to make a try.

### 2. Cautions

The working voltage of the camera is 6.0V. The camera is supplied by four or eight AA batteries.

Please unlock the write-protect before inserting the SD-card.

Please insert the SD-card when the power switch is at OFF position before testing the camera.

Please do not insert or take out the SD-card when the power switch is at ON position.

It is recommended to format the SD-card by the camera when used at the first time.

The camera will be in USB mode when connected to a USB port of a computer. In this case, the SD-card functions as a removable disk.

Please ensure sufficient power when having firmware upgrade, otherwise the upgrade process could be interrupted incorrectly. If any fault occurs after improper upgrading process, the camera may stop function properly.

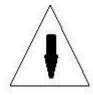

# 3. Easy Operation

### 3.1 Power Supply

To supply power for the camera, four or eight AA size batteries are needed.

Open the bottom cover. Confirm that the power switch is at the OFF (Right) position, pull out the battery depot. Load the fully charged batteries into the depot according the polarities sign shown below. Push back the battery compartment to the battery chamber.

The following batteries with 1.5V output can be used:

- 1. High-density and high-performance alkaline batteries (Recommended)
- 2. Rechargeable NiMH batteries

There are four battery slots. Slot 1 and 2 form one group ("1" will mark on depot), while slot 3 and 4 form the other group ("2" will mark on depot) where each group can supply the power individually.

When in Test Mode, camera will be automatically shut down to save power if without any operation within 3 minutes; it could be waked up by any movement detection.

When in low-battery state, camera will be also automatically shut down. Please change the batteries in time.

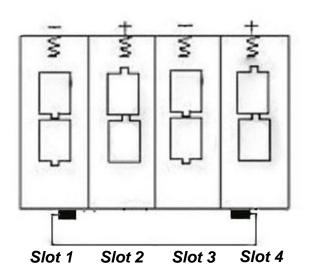

### 3.2 Insert the SD-card

Insert SD-card into the card slot with marked side upwards.

Please note that the SD-card can only be plugged in one direction. Make sure that the write-protect switch of the SD-card is on the "write" position.

# 3.3 Power on and Enter into the ON Mode

Before switching on, please pay attention to the following:

- 1. Avoid temperature and motion disturbances that could be construed as animals or humans such as trees that are exposed to direct sunlight for much of the day or any other heat source. These may cause false triggers.
- 2. The height from ground for placing the camera should 1 meter with the object. For example for deer waste height is good size appropriately. In general, one to two meters are preferred.

Slide the power switch to the ON position to power on the camera and enter into the ON mode.

In ON mode, the camera will take pictures or videos automatically according to the default settings or previous custom settings. The camera has the sound recording function, so the sound will be embedded in the video clip while capturing a video.

### 3.4 Enter into the TEST Mode

Slide the power switch to the TEST position to enter into the TEST mode. There are some functions in TEST mode: Custom settings, manual capture, preview.

### 3.4.1 Custom Settings

Press the MENU switch to enter into menu setting. The camera can be taken over control to manually customize the camera settings which display on the camera or external TV monitor. The detailed operations will be described in "Advanced Operations" chapter.

### 3.4.2 View Images or Videos

There are two ways to view the captured images or videos:

- 1. LCD screen on camera.
- 2. TV monitors which connects to camera with TV cable.

Turn right the select switch to view images, the latest image will be shown in the LCD screen on camera or TV monitor. Press UP to view the previous image and press DOWN for the next. The detailed operations like deleting images or videos will be described in "Advanced Operations" chapter.

#### 3.5 Power Off

Slide the power switch to OFF position to power off the camera. Please note that even in the OFF mode, the camera still consumes certain power at µA level. Therefore, please remove the battery if the camera will not be used for a long time.

# 4. Advanced Operations

From the basic operations of the camera in previous chapter, we know that the camera has three basic operation modes:

- 1. OFF mode: Power switch is at OFF position (Right).
- 2. ON mode: Power switch is at ON position (Left).
- 3. TEST mode: Power switch is at TEST position (Middle).

In the above three modes, the OFF mode is the specified safe mode when replacing the SD-card or batteries and transporting the camera.

This chapter explains the advanced operations for customizing the camera settings. The settings can only be customized in TEST mode and the remote control is needed.

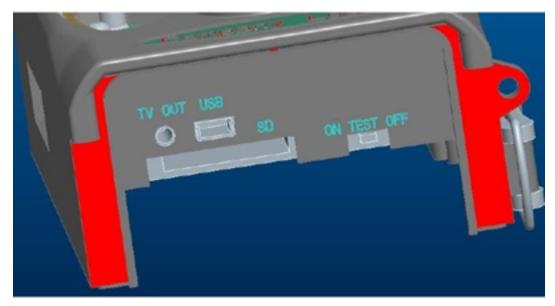

### 4.1 Settings Menu

To view the camera settings menu, press MENU in the TEST mode (called settings menu in this chapter). The settings menu will be shown on the LCD on camera or the external TV monitor.

# 4.1.1 System Setting

| Setting                    |               |  |
|----------------------------|---------------|--|
|                            | Photo         |  |
| Mode                       | Video         |  |
|                            | Photo&Video   |  |
|                            |               |  |
|                            | Set time&date |  |
| Time&Date                  | Time format   |  |
|                            | Date format   |  |
|                            |               |  |
| Serial NO                  | On/Off        |  |
|                            |               |  |
|                            |               |  |
|                            |               |  |
|                            | Low           |  |
| Sensitivity motion sensors | Middle        |  |
|                            | High          |  |
|                            | - U           |  |
| Time lapse                 | On/Off        |  |
|                            |               |  |
|                            | Time&date     |  |
| Photo stamp                | Date          |  |
|                            | Off           |  |
|                            | 0.40%         |  |
| Password protection        | On/Off        |  |
| Version                    | 22944.74      |  |
| Version                    | 22944.14      |  |

# 4.1.2 Photo Setting

| Camera           |                                                  |  |
|------------------|--------------------------------------------------|--|
| Photo Resolution | 3MP(2048x1536P)<br>5MP(2592x1944P)               |  |
|                  | 8MP(3264x2448P)                                  |  |
| Photo series     | 1photo<br>2photos in series<br>3photos in series |  |
| Shot lag         | 5 seconds~1hour                                  |  |
| Photo stamp      | Time&date<br>Date<br>Off                         |  |

### 4.1.3 Video Setting

|                  | Video               |
|------------------|---------------------|
|                  | 640x480P            |
| Video resolution | 1280x720P           |
|                  | 1920x1080P          |
|                  |                     |
| Video lengh      | 3 seconds~10minutes |
|                  |                     |
| Audio recording  | On/Off              |

### 4.1.4 Default

Default Settings are listed as below:

| Setting             | Default           |
|---------------------|-------------------|
| Mode                | Photo             |
| Photo<br>Resolution | 5MP               |
| Photo series        | 1photo            |
| Video<br>Resolution | 1080P             |
| Video Length        | 5s                |
| Date/Time           | Same as last time |
| Language            | English           |
| Format              | Internal Memory   |
| Serial NO           | 000               |
| Password protection | Off               |

# 4.1.5 General Settings

The operating steps are suitable for following menu items: Photo Mode, Photo resolution, Video Resolution, series, Video Length.

### 4.1.6 Set Photo Mode

There are three camera modes: Photo, Video and Photo + Video. The way to set the camera mode is via setting menu.

The following shows how to set camera mode to Video, provided that the previous option is Photo:

- a) Press MENU to display the setting menu.
- b) Press DOWN to select Mode.
- c) Press ok the select switch to save the current setting.

Press MENU to cancel setting and return to info display.

### 4.1.7 Format SD-Card

The system will delete all images or videos stored in the SD-card after formatting, make sure that you have made a backup of important data.

- a) Press MENU to display the setting menu.
- b) Press DOWN to select Format.

c) Press OK to start formatting the SD-card. During formatting, the display screen will show a message "Please Wait" as below.

Press MENU to cancel setting and return to info display.

### Please Wait!

### 4.1.8 Set Photo Size

This parameter has three values: 8MP, 5MP and 3MP. The default one is 5 mega pixels. The following shows how to set pixel size as 5M Pixel:

- a) Press MENU to display the setting menu.
- b) Press DOWN to select Resolution.
- c) Press OK to select Pixel.
- d) Press down the select 5MP, press OK to save the current setting, then press menu to return to info display.

#### 4.1.9 Set Video Size

This parameter also has four values: 1080P, 720P, VGA.

The default value is 1080P, the following shows how to set 720P video size as provided that the previous option is at VGA:

- a) Press MENU to display video setting.
- b) Press DOWN to select Resolution.
- c) Press OK, then UP to select VGA.
- d) Press OK to save the current setting, then press menu to return to info display.

### 4.1.10 Set Date and Time

You can change the date and time of the device when necessary, e.g., after every battery change. The date format is day /month/year, the time format is hour: minute: second. The valid value for year is between 2000 and 2050.

Provided that the date and time are needed to be set to November 15th, 2011 and half past ten, the steps are as following:

- a) Press MENU to display the setting menu.
- b) Press DOWN till to select Date/Time.
- c) Press OK to Display Date/Time Interface, Press UP and DOWN to change the digit. Press LEFT and RIGHT to slide to next item
- d) Press OK to save all current setting, then press MENU to return to info display.

### 4.1.11 Set Photo series

This Item affects the number of pictures per each triggering in the photo or photo+video mode. It has three options: "1", "2 photos" "3 photos". Its default setting is "1". The following shows how to set photo multi to 3 Pictures, provided that the previous option is 1 Photo:

- a) Press MENU to display the setting menu.
- b) Press DOWN until to select Photo series.
- c) Press OK and DOWN to select 3 pictures.
- d) Press OK switch to save the current setting, then press MENU to return to info display.

### 4.1.12 Set Video Length

The following shows how to set video length to 30 Seconds, provided that the previous value is 10 Seconds:

- a) Press MENU to display the setting menu.
- b) Press DOWN to select Video Length.
- c) Press OK switch to save the current setting, then press MENU to return to info display.

### 4.1.13 Password protection

If the password setting is selected as On, after switching on the camera, the LCD screen on camera will prompt to enter password. The default password is off. It can be changed where the steps are as following:

- a) Press MENU to display the setting menu.
- b) Press DOWN to select Password.
- c) Press OK to select on, then press UP to select 4 numbers as password.
- d) Press OK to save the current setting, then press MENU to return to info display.
- e) The LCD screen will prompt to enter password next time you switch on the camera.

Press MENU to cancel setting and return to previous menu.

f)If you forget the password what you setup,please press MENU and DOWN,to select "Reset settings",then the password will be delete,and you can setting the new password or not again.

# 4.2 Playback

In playback mode, images or videos can be viewed, deleted. The images and videos can be viewed on: LCD screen on camera and TV monitor which connect to camera with TV cable. For simplicity, operations with PC won't be introduced here.

### 4.2.1 Viewing Photo or Video

- a) Switch to TEST mode and enter into info display.
- b) Press right the select switch to view the latest picture (or video) in LCD screen on camera, TV monitor or Image viewer with TV-in connector.
- c) Press Left to start playing the video when viewing.
- d) Press Left again to stop playing the video.
- e) Press UP to view the previous picture (or video) and DOWN for the next.
- f) Press RIGHT the select switch to return to info display.

When viewing images, the total number of all images in the SD-card and the index of the displaying image will be shown respectively.

### 4.2.2 Delete Photo or Video

The operations are as following:

- a) Press Right to display Photos and Videos.
- b) Press Menu to select Delete.
- c) Press DOWN to select delete current or delete all.
- d) Press OK, Cancel and OK are prompted.

e) Press OK to delete the image or video.

Press cancel to cancel, then press MENU and press down the select switch to return to info display.

Please note that after deleting a picture or a video file, the deleted files can't be restored! Furthermore, in order to delete all the images and video clips in the SD-card, it is suggested to format the SD-card

### 4.3 File Numbering

Images and videos are separately saved in the pre-named folder (100MEDIA). File numbering continues by adding one to the last number for each new image or video. The saving name is like DSCF0001.JPEG or DSCF0001.AVI. Through the suffix you can distinguish whether the file is an image(with suffix.jpeg)or a video(with suffix.avi).

### 4.4 Firmware Upgrade

This camera is equipped with an automatic upgrade function for you. Upgrading is needed only when an improved firmware is available. The operations are as following:

- 1. Unzip the update file.
- 2. Copy the FW18NA.bin to SD card.
- 3. Insert the SD card into the camera.
- 4. Power on the camera (Test Mode).
- 5. The camera will read it and update itself automatically. When updating the camera, its screen is black.
- 6. The screen will light on after being finished.
- 7. Plug out the SD card, then insert it into pc, delete the FW18NA.bin in the SD card (If you don't do this, the camera will enter update mode when power on again).
- 8. Insert the SD card into the camera for its working.

Please note, that this is not an error with the Camera: Heavy rain, fog and drizzle (in the dark) will give white photos without motive

ALL RIGHTS RESERVED, COPYRIGHT DENVER ELECTRONICS A/S

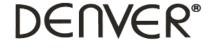

www.denver-electronics.com

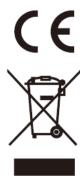

Electric and electronic equipment contains materials, components and substances that can be hazardous to your health and the environment, if the waste material (discarded electric and electronic equipment) is not handled correctly.

Electric and electronic equipment is marked with the crossed out trash can symbol, seen below. This symbol signifies that electric and electronic equipment should not be disposed of with other household waste, but should be disposed of separately.

All cities have established collection points, where electric and electronic equipment can either be submitted free of charge at recycling stations and other collection sites, or be collected from the households. Additional information is available at the technical department of your city.

Please fill the blank with the model number of this player for future reference

Imported by:
DENVER ELECTRONICS A/S
Stavneagervej 22
DK-8250 Egaa
Denmark